## City of West Richland New Online Credit Card Payment Instructions https://municipalonlinepayments.com/westrichlandwa

## **Making a Payment Using a Credit Card**

To utilize the online credit card payment site, you will need the following two pieces of information to complete the transaction:

- New Account Number (found in the upper right corner of your statement)
- Last Payment Amount

If you need assistance with either of these, please contact our office at 509-967-3431 option 4.

- 1. Go to the website listed above.
- 2. Click on "Utility Billing" under Available Services" (see picture).
- 3. You can choose either "Quick Pay" or "Login".
- 4. Quick Pay Option You do not need to have an online account set up to make a payment with Quick Pay. Just click on the "Quick Pay" option and follow the prompts.

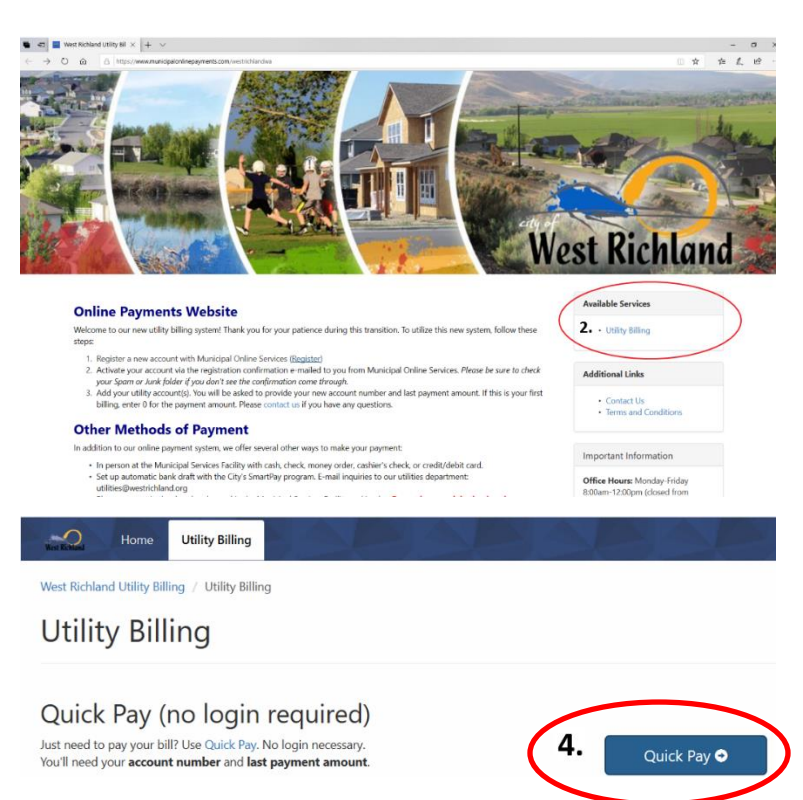

5. Login Option – This option requires customers to establish an online account. When an account is established the customer has more options to view account, previous statements, consumption history, etc.

- a. Click Login
- b. Your initial login will require you to register.
- · Submit service requests c. Complete the registration screen with your name, password, e-mail address, and phone number.

Login to Account Management

· Pay multiple bills in one payment · Save credit card for future payments

Login to access the following features:

• Manage multiple accounts

• View account detail • Transaction history · Address info • Account info • Consumption history

• Pay your bill

- d. You will receive an e-mail from [noreply@municipalonlinepayments.com](mailto:noreply@municipalonlinepayments.com) with a subject line "New Account Registration" to activate your account. *(If you do not see an e-mail come through, check your spam folder).* Click on the "Activate Account" button in your e-mail.
- e. The "Activate Account" button will redirect you back to the website and tell you that you have successfully created an account
- f. You will need to use your login information to sign in.
- g. You will then add your utility account to your online account by clicking on the "Add an Account" button. This is where you will use your new account number and the last payment amount. *(Note: If you have more than one utility account – you will have to repeat this step for all utility accounts.)*
	- h. Once an account has been set up, you can schedule future payments, set up autopay using your credit card, view past statements, consumption history, etc.

## **Utility Billing Home** You do not have any Utility Billing accounts associated with your login. 5g Add an Account Add an account to access the following features:

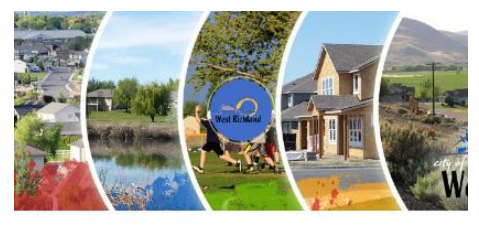

## Login

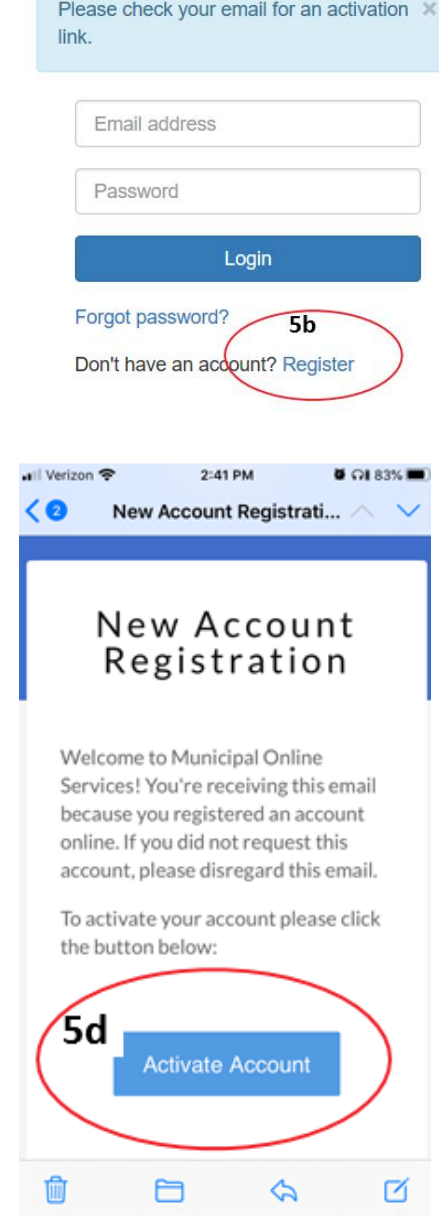

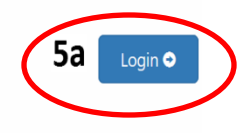